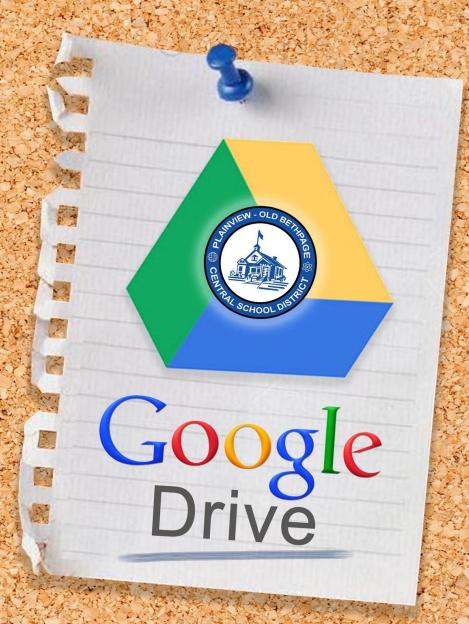

A Complete Handbook for Plainview-Old Bethpage Students and Teachers

Created by Dr. Ben Wiley
Director of Art & Digital Instruction

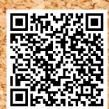

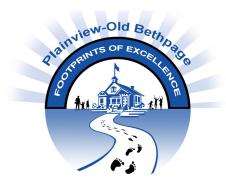

### **Introduction:**

Google Drive is a file storage and synchronization service developed by Google. Launched on April 24, 2012, Google Drive allows users to store files in the cloud, synchronize files across devices, and share files. In addition to a website, Google Drive offers apps with offline capabilities for Windows and macOS computers, and Android and iOS smartphones and tablets. Google Drive encompasses Google Docs, Sheets and Slides, an office suite that permits collaborative editing of documents, spreadsheets, presentations, drawings, forms, and more. Files created and edited through the office suite are saved in Google Drive.

Users can change privacy settings for individual files and folders, including enabling sharing with other users or making content public. On the website, users can search for an image by describing its visuals, and use natural language to find specific files, such as "find my budget spreadsheet from last December". A Quick Access feature can intelligently predict the files users need.

Google Drive is a key component of G-Suite, Google's offering for businesses and educational organizations. As part of select G Suite plans, Drive offers unlimited storage, enhanced administrative controls, and greater collaboration tools for teams and domain users.

Google Drive incorporates a system of file sharing in which the creator of a file or folder is, by default, its owner. The owner can regulate the public visibility of the file or folder. Ownership is transferable. Files or folders can be shared privately with particular users having a Google account, using their email addresses. The owner may also set an access level for regulating permissions. The three access levels offered are "can edit", "can comment" and "can view".

As of October 2014, Google Drive has 240 million active users, and as of September 2015, it has over one n

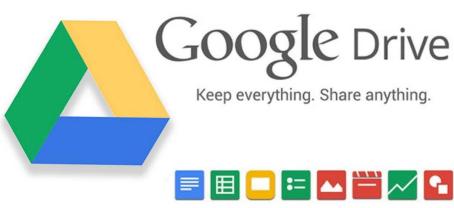

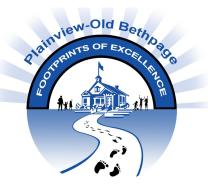

### **Table of Contents:**

### Signing-In to Google Drive

- Via a Browser
- Via a Chromebook
- Via a Mobile Device

### **Google Drive Interface**

- Search Bar
- Apps
- Account

### **Google Drive Menu Bars**

### Main Google Drive Menu

- List vs. Icon View
- Information
- Settings

#### Sidebar Google Drive Menu

- My Drive
- Shared With Me
- Recent
- Google Photos
- Starred
- Trash

### **Creating a Folder**

### Naming and Renaming

### Folder Menu

- Move to
- Changing Icon Color
- Sharing a Folder
- Get Sharable Link
- View Details
- Download
- Remove

### Creating a NEW Google...

- Doc
- Sheet
- Slide
- Form
- Drawing

### **Moving Folders and Files**

**Uploading Files to Drive** 

**Uploading Folders to Drive** 

**Converting Files** 

**Sharing Files** 

**Sharing Folders** 

# Signing-In to Google Drive

## via a Web Browser

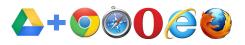

A **web browser** (commonly referred to as a browser) is a software application for retrieving, presenting and traversing information resources on the Internet.

### Examples of web browsers found on desktop computers are:

Google Chrome, Firefox, Safari, or Internet Explorer

**STEP 1:** Visit www.drive.google.com

STEP 2: Locate the BLUE "Go to Google Drive" button in the middle of your

browser windo

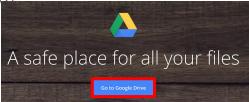

STEP 3: Enter your POB email address as your username

### **STEP 4:** Choose **Organizational G Suite Account**

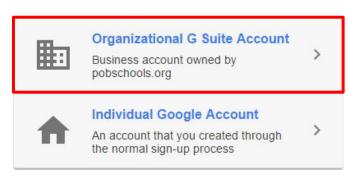

### **STEP 5:** Enter your **POB account password**

Choose the option to "Stay signed in" if you prefer

### STEP 6: Click Sign in

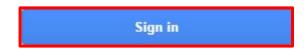

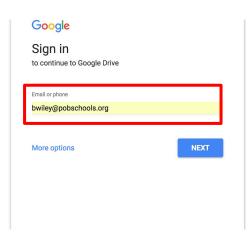

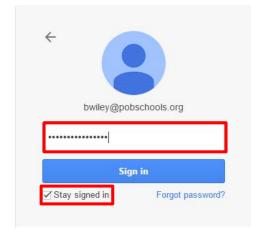

You will be directed to Google Drive upon signing in...

# Signing-In to Google Drive

## via a Chromebook

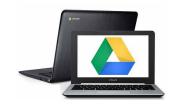

A **Chromebook** is a laptop running the Linux-based Chrome OS as its operating system. The devices were originally designed to be used primarily while connected to the Internet, with most applications and data utilizing Cloud technology.

By signing into a Chromebook, you are essentially signing into Google. If you are already signed in to your Chromebook, disregard the following steps.

**STEP 1:** Power on your Google Chromebook

**STEP 2:** Type in your **POB username** (the @pobschools.org will already be there)

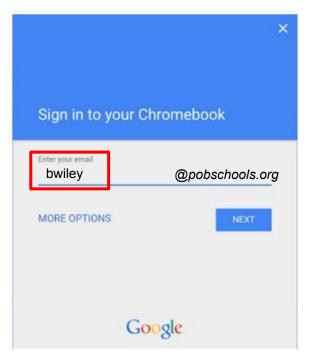

| STEP 3: Click                           | Password         |      |
|-----------------------------------------|------------------|------|
| STEP 4: Enter your POB account password |                  |      |
| STEP 5: Click                           | Forgot password? | NEXT |

You have now successfully signed into your Chromebook, and hence, your Google Account. You will not be prompt to sign-in again.

# Signing-In to Google Drive

## via a Mobile Device

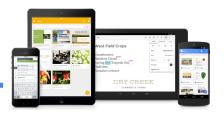

A **mobile device** is defined as a portable computing device such as a smartphone or tablet computer.

### Examples of mobile devices are:

iPhone, Android Phone, iPad, Window Tablet, etc.

The following steps may differ depending on the type of mobile-device you are using.

**STEP 1:** Download the *Google Drive App* from your mobile device app store

(Apple App Store, Google Play Store, etc.)

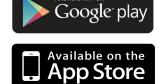

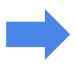

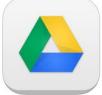

**STEP 2:** Launch Google Drive App

**STEP 3:** Sign-In to your POB G Suite account by entering:

- 1. Your POB email address
- 2. Your POB Account Password

**STEP 4:** Access your Google Drive from your pocket

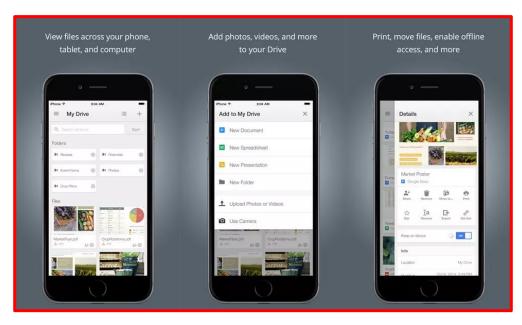

If you have a private Google account (@gmail.com) you can choose to sign-in to your private Google Drive account as well from the Mobile-App.

## **Interface**

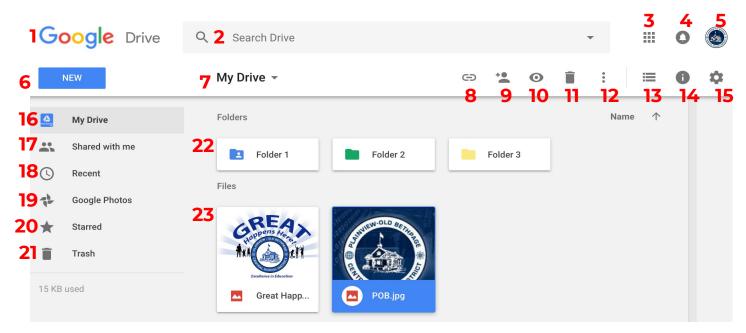

Your **Google Drive** can be arranged in either a **GRID VIEW** or a **LIST VIEW**. Since Google Drive is "device-agnostic", it looks and feels the same on every device/platform.

The following items can be found on **ANY** Google Drive:

- 1. Google Drive hot-button
- 2. Google Drive search bar
- 3. App Menu (AKA- Waffle Button)
- 4. Notifications
- 5. Your Account (used to sign-out, change profile picture, and/or switch accounts)
- **6. New Button** (used to create new files/folder, and upload files/folders)
- 7. Drive Navigation Menu Bar
- 8. Sharable Link Button
- 9. Share Button
- 10. Preview Button
- 11. Trash Button
- 12. Options Button
- 13. List/Grid View toggle switch Grid View shown above, List View
- 14. Information Button
- 16. My Drive me
- 18.
- 18. Recent
- 20. Starred
- 22. Folder

- 15. Settings
  - 17. Shared with
  - 19. Google Photos
  - 21. Trash
  - 23. File

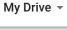

Folder 1

Name ↑

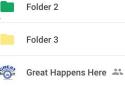

POB.jpg

## **Search Bar**

### You can find files in Google Drive, Docs, Sheets, and Slides by searching for:

- File title
- File contents
- Items featured in pictures, PDF files, or other files stored on your Drive.

You can also sort and filter search results.

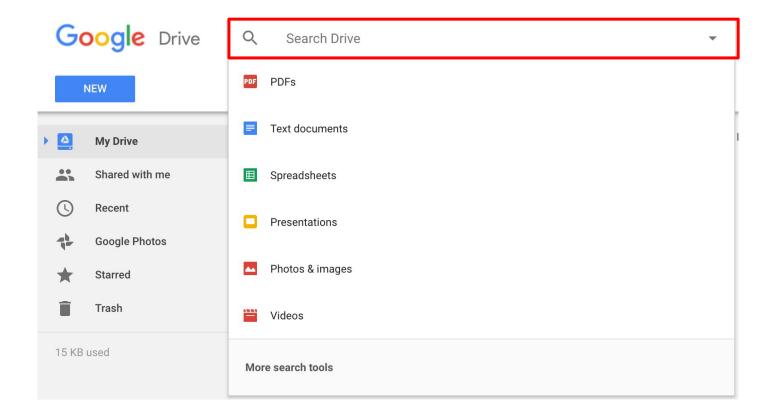

# App (Waffle) Menu

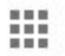

From Google Drive, you have the ability to navigate to any other Google App from the main Google Drive screen. Locate the "waffle-menu" in the upper right of your browser, near your account picture or icon.

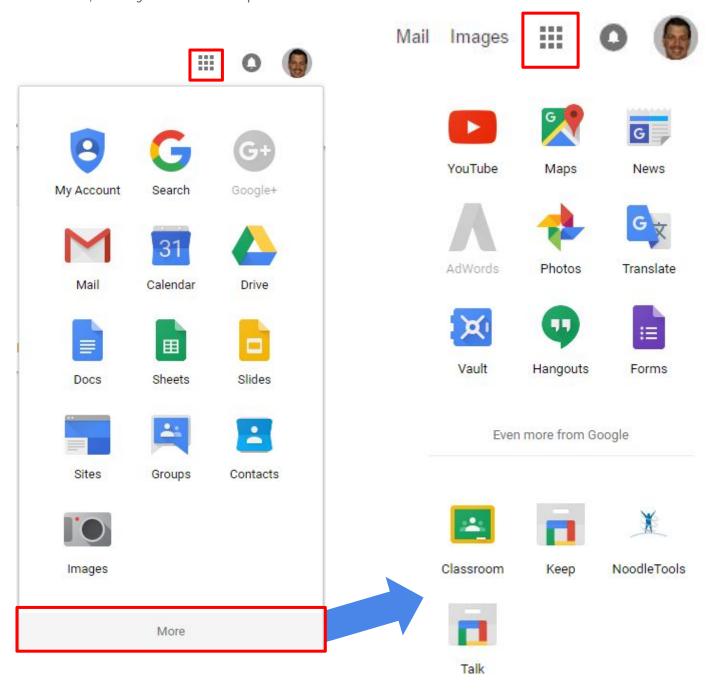

Additional Google Apps found within the "Waffle-Menu" are:

Google Search, Google Sites, YouTube, Google Forms, Google Classroom, etc.

### Account Menu

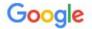

My Account

Along with your App menu and Google Drive notification button, you are able to access your "Account Menu" directly from your profile picture or account icon located in the uppermost right corner of your Google Drive.

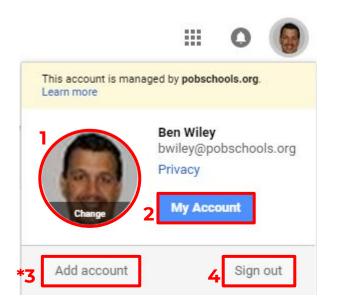

Mail Images

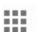

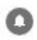

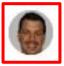

When you click on your profile picture or account icon, you will be directed to additional options.

- 7. Change Photo/Icon
- 2. Access "My Account" Info
- **3**. Add Account
- 4. Sian out

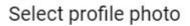

Upload photos

Your photos

Photos of you

Web camera

Upon selecting to change your profile picture, you will be prompted to *upload* a new photo from your computer or Google Drive.

### Google

#### My Account

My Account gives you quick access to settings and tools that let you safeguard your data, protect your privacy, and decide how your information can make Google services work better for you.

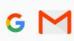

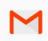

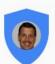

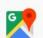

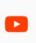

Welcome, Ben Wiley

<sup>\*</sup> While on Google Drive, you can <u>add</u> a private Google Account in order to toggle between the two while working.

## **Main Menu**

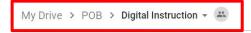

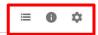

As you navigate through your Google Drive, the navigation menu will follow you.

This gives you the ability to quickly "**jump**" back to previous files and/or folders within your drive.

### 1. List View / Grid View Button

a. This button will toggle the icons in your Google Drive between a **LIST VIEW** and **GRID VIEW** 

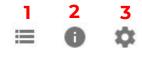

### 2. Information Button

a. This button will give you relevant information about your files and folders, such as document size or date of creation

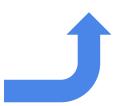

### 3. Setting Button

a. This button will provide you with all Google Drive settings, including **'HELP"**.

# **Google Drive**

## Sidebar Menu

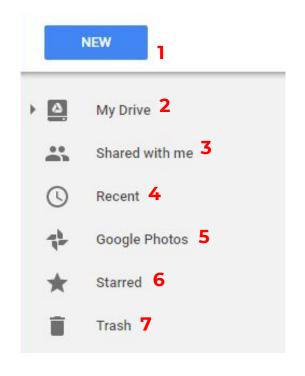

- 1. **NEW Button-** button used to create new documents as well as upload files/folders to your Drive (explained in more detail in the Creation of a New File section)
- 2. **My Drive Folder-** The location of all files/folders YOU have created/uploaded
- Shared with Me Folder- The location of all files/folders OTHERS have shared with you
- 4. **Recent-** Most recently accessed files/folder can be found here
- 5. **Google Photos-** Area where any/all photos are stored
- 6. **Starred-** Important files/folders have have chosen to "star" can be found here
- 7. **Trash-** All "removed" files/folders can be found here

# **Creating a Folder**

### To <u>create a NEW folder</u> in Google Drive, follow these simple steps:

1. Click on the <u>NEW</u> button within Google Drive

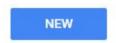

- 2. Choose NEW FOLDER from the drop-down menu
- 3. Name Folder
- 4. Click CREATE

# **Renaming Folders**

To rename folders that already exist, follow these simple steps:

- 1. RIGHT CLICK on a folder within your Google Drive you wish to rename
- 2. Choose <u>RENAME</u> from the drop-down menu
- 3. Change name
- 4. Click OK

## **Folder Menu**

By <u>RIGHT CLICKING</u> on any folder a menu bar appears with a number of options:

- 1. Move to
  - Use this option to move your folders to new places within your Drive
- 2. Changing Icon Color
  - Choose from a variety of colors to assign to your folders
- 3. Sharing a Folder
  - Choose this option to share the contents of your folder with someone else. You can set permission levels to <u>CAN VIEW ONLY</u> or <u>CAN</u> <u>ORGANIZE, ADD, OR EDIT</u>
- 4. Get Sharable Link
  - Use this option to share your folder via a link
- 5. View Details
  - Click this option to view when your folder was created, size, and history of edits
- 6. Download
  - Choose this option to download all contents of your folder as a Zip file onto your computer
- 7. Remove
  - Choose this option to remove (delete) your folder from your Google Drive